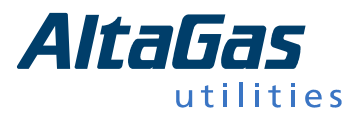

## **Step by Step Guide to Submitting an Application**

This is a step by step guide to assist you in applying to AltaGas Utilities Inc. (AUI).

**IMPORTANT NOTE:** Please ensure you are using **Internet Explorer (IE) as your web browser** and attaching/updating your resume and cover letter as a **text (.txt) file**.

1. Ensure all temporary files and cookies are cleared from your IE browser. You can complete this by going into "Internet Options."

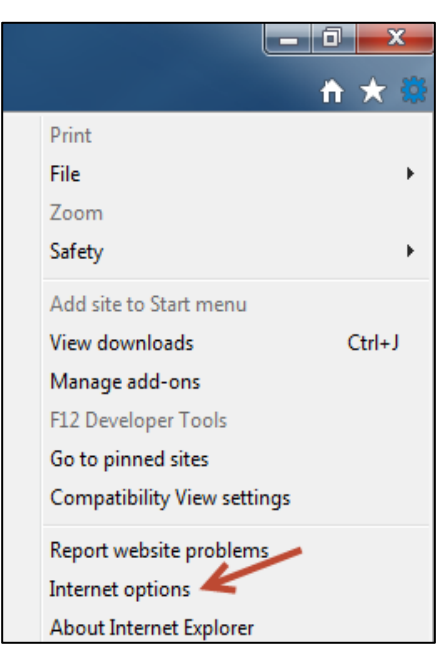

2. Under the "General" tab click on "Delete."

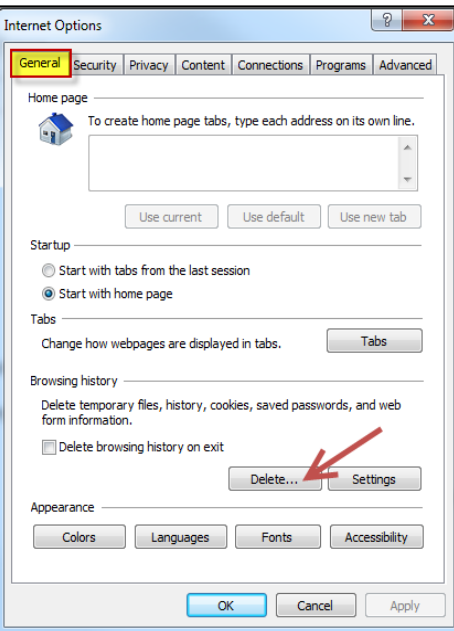

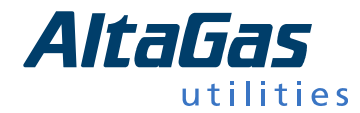

- 3. Please ensure the following selections are checked off under "Delete Browsing History":
	- a. Temporary Internet files and website files
	- b. Cookies and website data
	- c. History
	- d. Download History
	- e. Form data

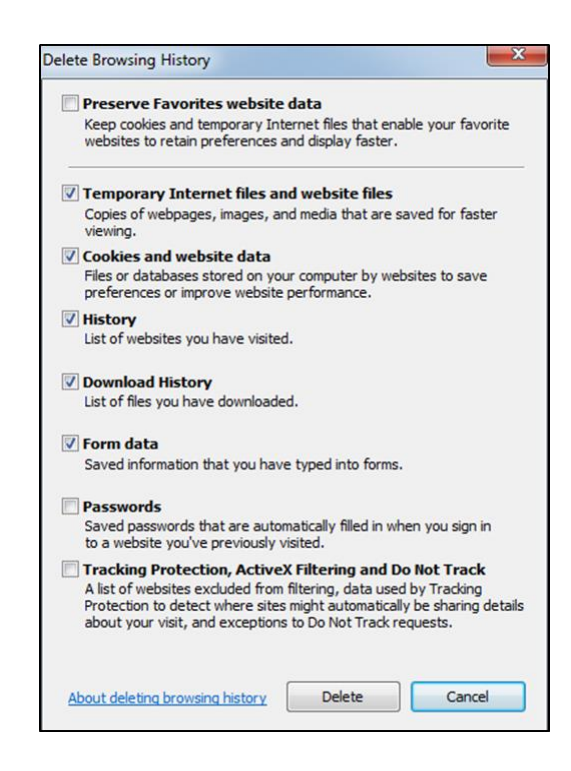

4. You will then be directed back to the "General" tab where you will click on "Apply" and then"OK".

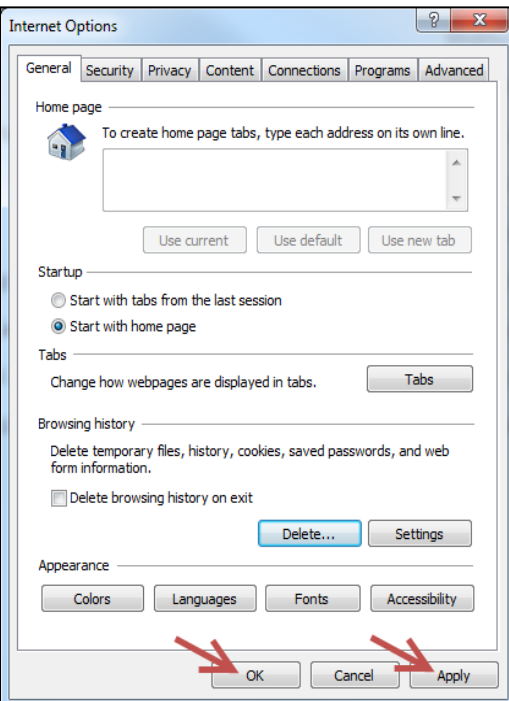

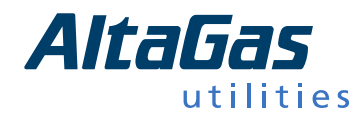

5. Next, add "recruitingcenter.net" to your "Compatibility View Settings."

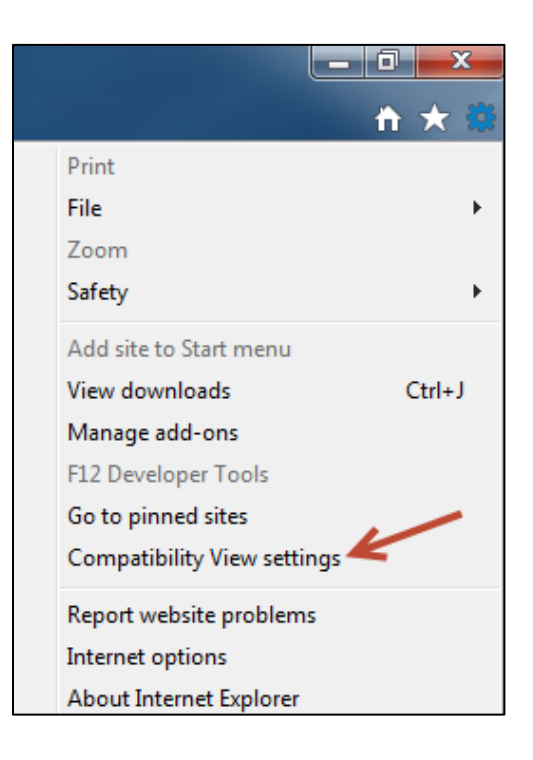

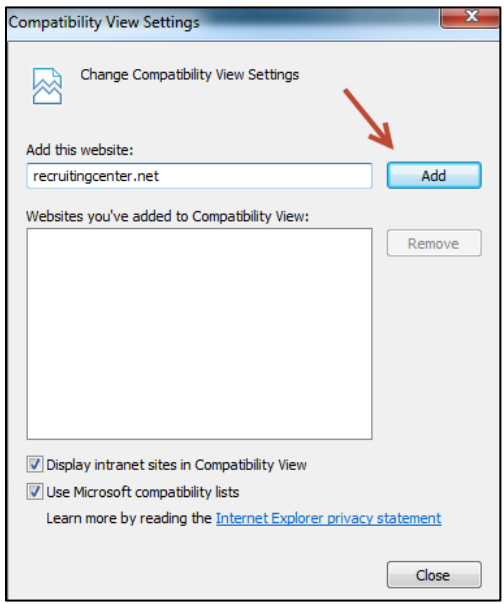

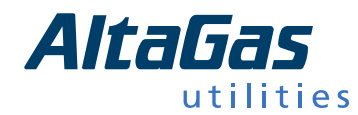

- 6. Once you have completed steps one through five, go to the **Careers Page** on AUI's website [\(http://www.altagasutilities.com/careers\)](http://www.altagasutilities.com/careers) to view all current career opportunities.
- 7. Select the position you wish to apply for. It will then take you to the next screen where you can "Submit Your Application."

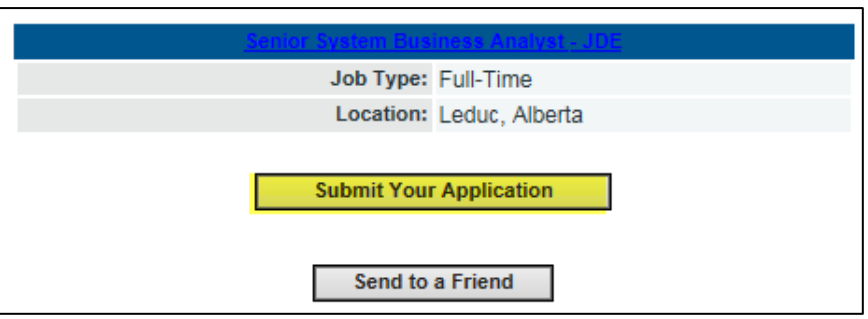

- 8. You will then be prompted to enter a valid email address, enter a password, and click "Login."
	- a. If you forgot your password as a previous applicant, you can click on "Click here to have your password emailed to you."

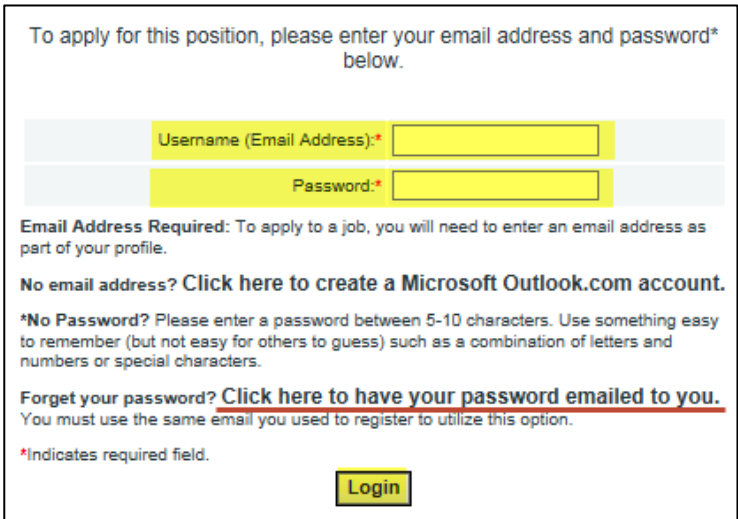

b. You will be redirected to enter your email address and then click on "Submit."

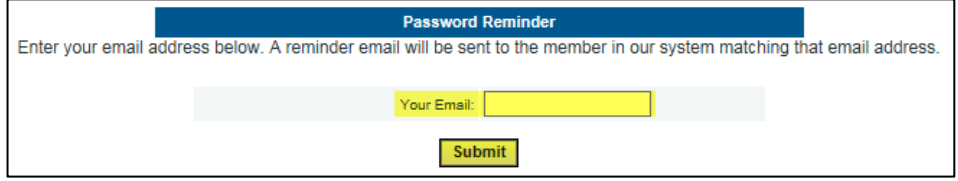

c. An email reminder will be sent to the email address provided. Use the login information in that email to access the system.

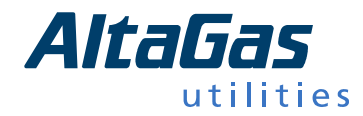

9. As a new applicant, once you have logged in successfully, you will be directed to the below privacy statement governing the use of this online application service. Please review and select either "Acknowledge" or "Decline."

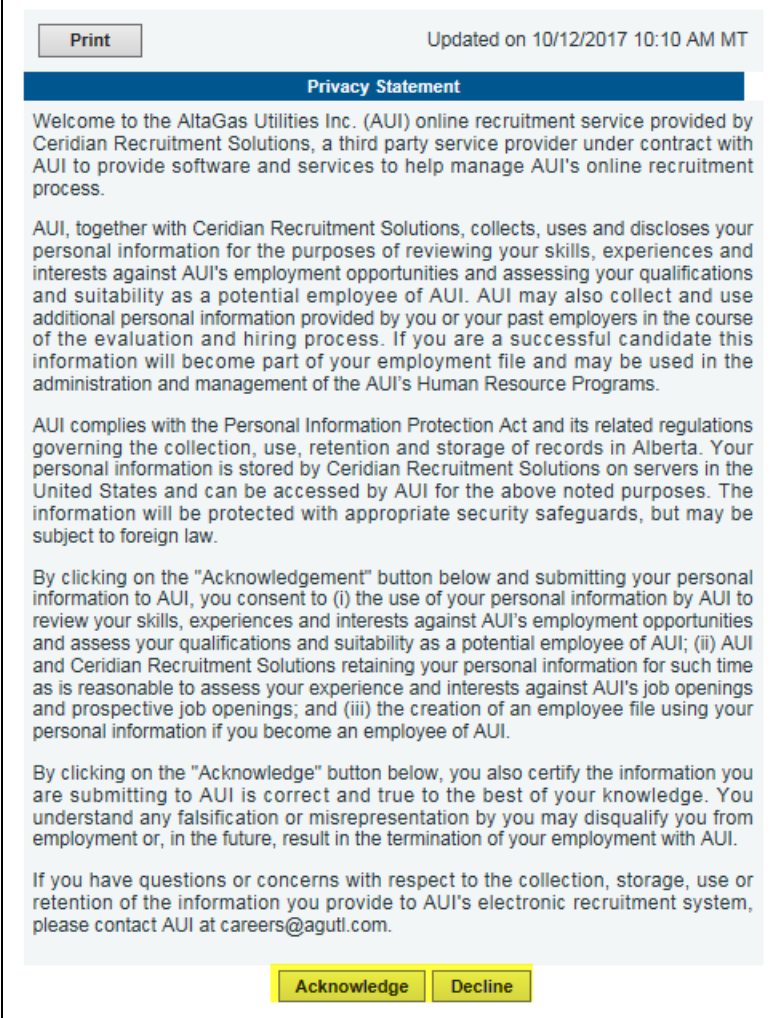

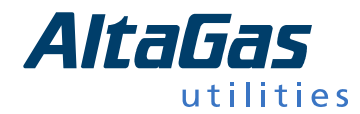

10. Next, you will be asked to complete your application. Please ensure you complete all fields marked with a red \* as these fields are mandatory.

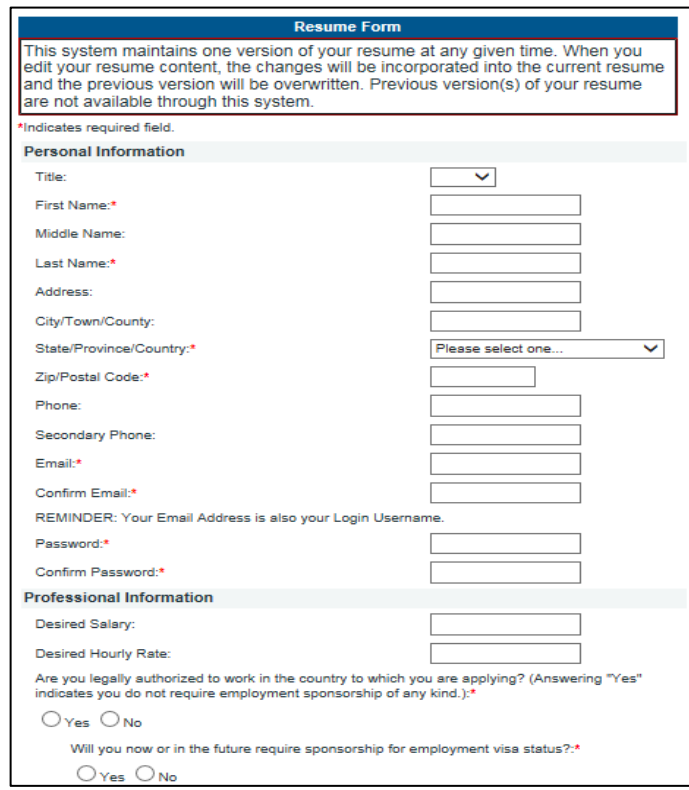

11. Before updating/attaching your resume, ensure the document has previously been saved as a **text (.txt) file only. Please reference step 12 if you are unsure as to how to save your document as a text (.txt) file.**

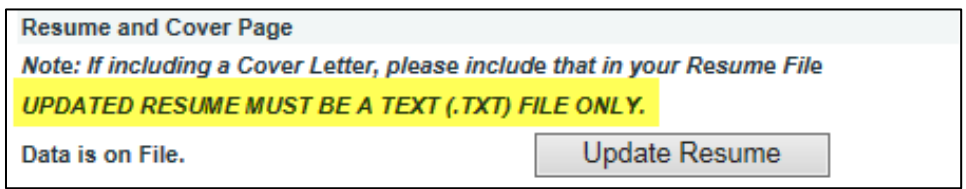

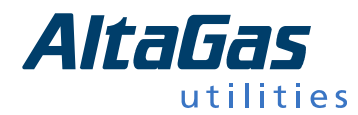

- 12. To save your document as a text (.txt) file, please follow these steps:
	- a. File
	- b. Save As
	- c. From the "Save as type" drop-down, select **"Plain Text"** (see print screen below)
	- d. Save

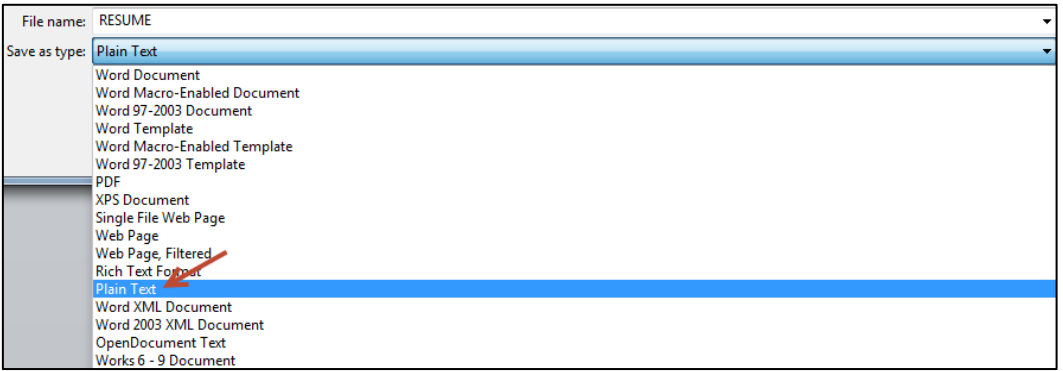

**NOTE:** A "File Conversion" pop-up will appear after clicking "Save." Please leave all selections as is and click "OK."

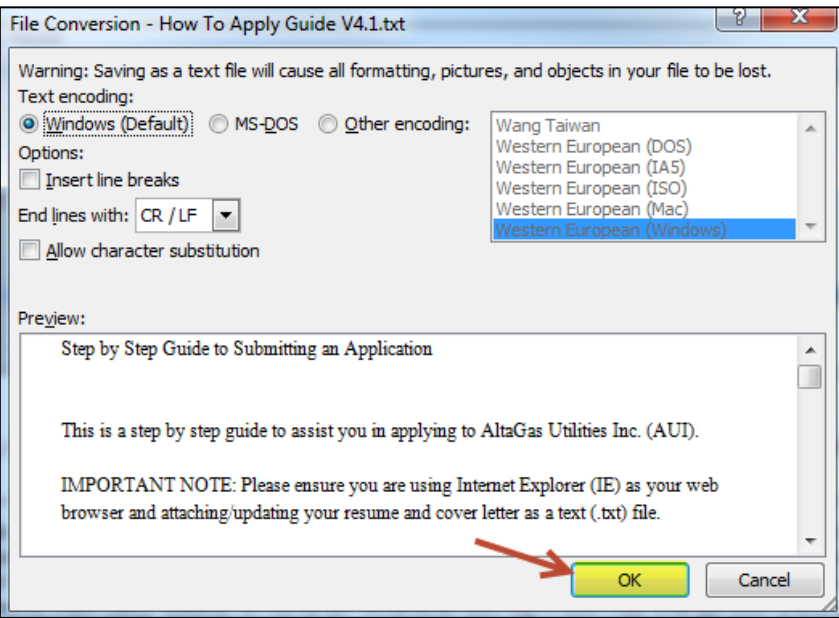

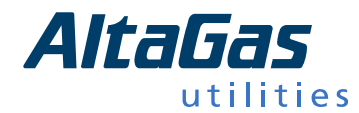

13. Finally, review all of your information, ensure it is accurate, and click "Submit Form."

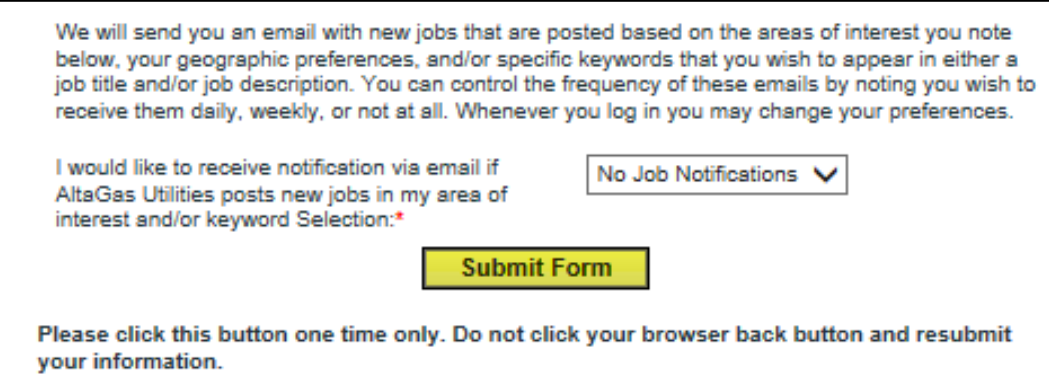

14. **For technical issues only**, please email us at: **HRTechHelp@agutl.com**